## **Comment Activer son compte EduConnect en 9 étapes**

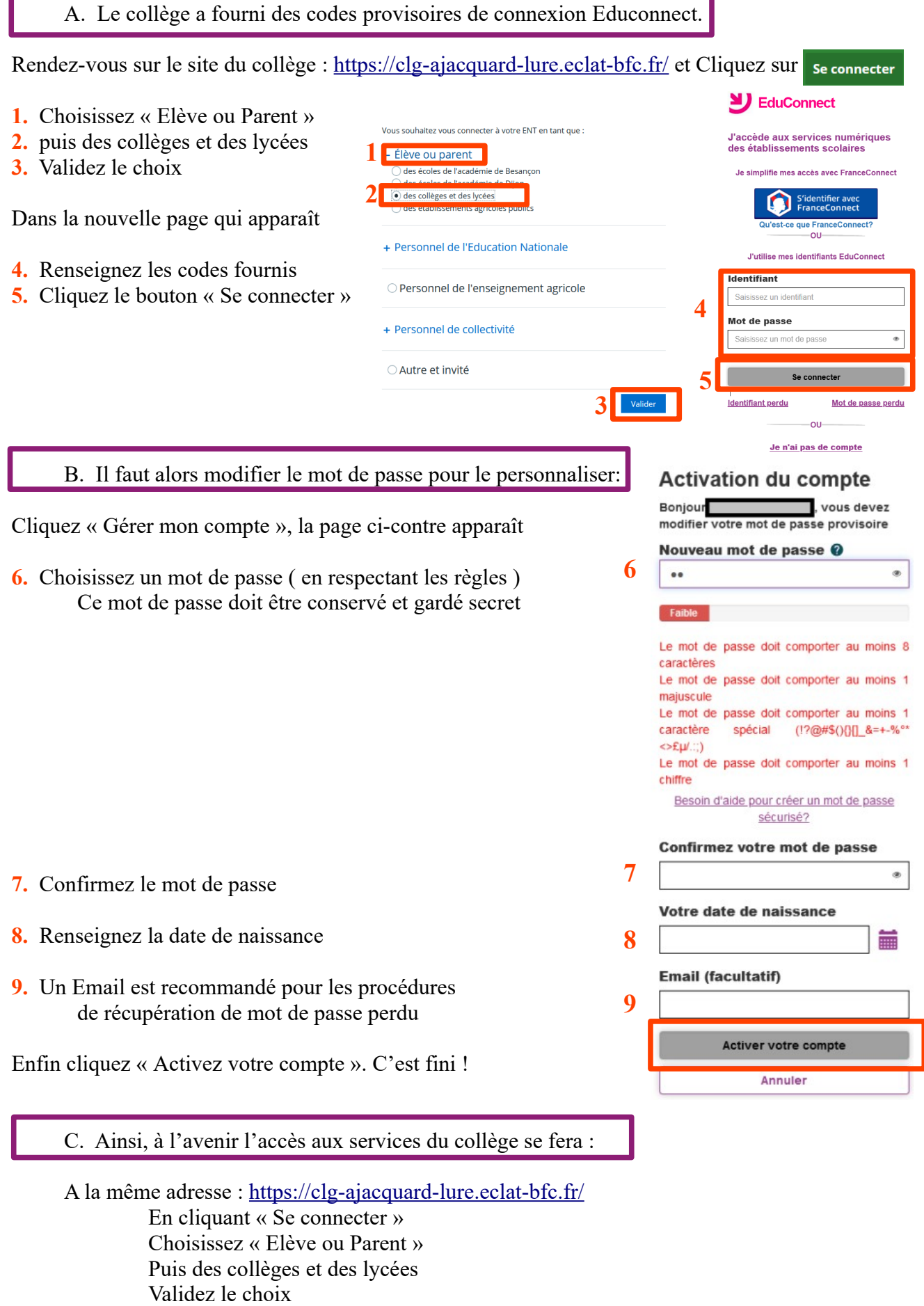

Renseignez les nouveaux codes (même identifiant + mot de passe de l'étape 6)

Pour rappel, Pronote est accessible dans le menu « Scolarité »